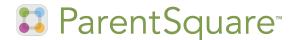

# ParentSquare Tips for Parents & Guardians

#### **1** Activate Your Account

Click the link in your activation email/ text, or sign up on parentsquare.com or via the ParentSquare app.

#### Set Preferences

Click your name in the top right to set your notification and language preferences.

# S Appreciate Posts

Click 'Appreciate' in your email/app or website to thank a teacher or staff member for a post.

### 7 Participate

Click 'Sign Ups & RSVPs' in the sidebar to see available opportunities. Click bell on top to check your commitments.

## 9 Find People

Click 'Directory' in the sidebar to find contact information for school staff.

### Download App

It's easy to stay in the loop with the ParentSquare app. Download it now for iOS or Android devices.

#### Get Photos & Files

Click 'Photos & Files' in sidebar to access pictures, forms, and documents that have been shared with you.

## **6** Comment or Reply

Click 'Comment' in app or website to privately ask a question about the post that your teacher or school sent.

## **9** Join a Group

Click 'Groups' in the sidebar to join a group or committee at your school to participate or to stay upto-date.

#### 10 Get in Touch

Click 'Messages' in the sidebar to privately get in touch with staff and teachers.